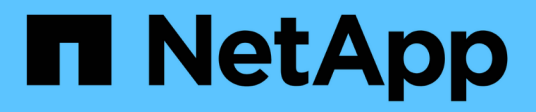

# **Gestione el almacenamiento remoto**

SANtricity 11.7

NetApp February 12, 2024

This PDF was generated from https://docs.netapp.com/es-es/e-series-santricity-117/sm-storage/rtvimport-remote-storage.html on February 12, 2024. Always check docs.netapp.com for the latest.

# **Tabla de contenidos**

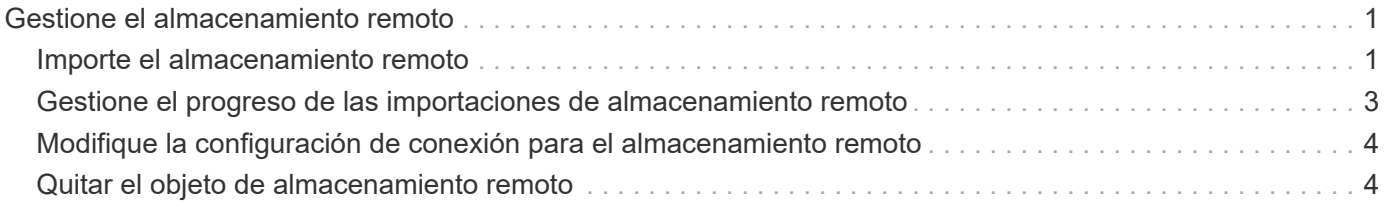

# <span id="page-2-0"></span>**Gestione el almacenamiento remoto**

# <span id="page-2-1"></span>**Importe el almacenamiento remoto**

Para iniciar la importación de almacenamiento desde un sistema remoto a un sistema de almacenamiento E-Series local, utilice el asistente Importar almacenamiento remoto.

# **Antes de empezar**

• El sistema de almacenamiento E-Series debe estar configurado para comunicarse con el sistema de almacenamiento remoto.

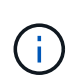

La configuración del hardware se describe en la guía de usuario de la función de almacenamiento remoto, disponible en el centro de documentación de E-Series y SANtricity en ["Configure el hardware",](https://docs.netapp.com/us-en/e-series/remote-storage-volumes/setup-remote-volumes-concept.html) y en ["Informe técnico sobre almacenamiento remoto".](https://www.netapp.com/pdf.html?item=/media/28697-tr-4893-deploy.pdf)

- Para el sistema de almacenamiento remoto, recopile la siguiente información:
	- IQN de iSCSI
	- Direcciones IP de iSCSI
	- Número de LUN del dispositivo de almacenamiento remoto (volumen de origen)
- Para el sistema de almacenamiento E-Series local, cree o seleccione un volumen que usará para la importación de datos. Consulte ["Cree volúmenes".](https://docs.netapp.com/es-es/e-series-santricity-117/sm-storage/create-volumes.html) El volumen objetivo debe cumplir con los siguientes requisitos:
	- Coincide con el tamaño de bloque del dispositivo de almacenamiento remoto (el volumen de origen).
	- Tiene una capacidad igual o mayor que el dispositivo de almacenamiento remoto.
	- Tiene un estado óptimo y está disponible.

Para obtener una lista completa de los requisitos, consulte ["Requisitos del volumen de almacenamiento](https://docs.netapp.com/es-es/e-series-santricity-117/sm-storage/rtv-remote-storage-volume-requirements.html) [remoto".](https://docs.netapp.com/es-es/e-series-santricity-117/sm-storage/rtv-remote-storage-volume-requirements.html)

• **Recomendado:** haga una copia de seguridad de los volúmenes en el sistema de almacenamiento remoto antes de iniciar el proceso de importación.

### **Acerca de esta tarea**

En esta tarea, se crea un mapa entre el dispositivo de almacenamiento remoto y un volumen en el sistema de almacenamiento E-Series local. Cuando finalice la configuración, se iniciará la importación.

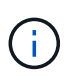

Dado que muchas variables pueden afectar a la operación de importación y a su tiempo de finalización, recomendamos que realice primero importaciones más pequeñas de «prueba». Utilice estas pruebas para asegurarse de que todas las conexiones funcionan según lo esperado y de que la operación de importación finaliza en un tiempo adecuado.

### **Pasos**

- 1. Seleccione MENU:Storage[Remote Storage].
- 2. Haga clic en **Importar almacenamiento remoto**.

Se muestra el asistente para importar el almacenamiento remoto.

3. En **Paso 1a** del panel Configurar origen, introduzca la información de conexión. Si desea agregar otra conexión iSCSI, haga clic en **Añadir otra dirección IP** para incluir una dirección IP adicional para el almacenamiento remoto. Cuando haya terminado, haga clic en **Siguiente**.

## **Detalles del campo**

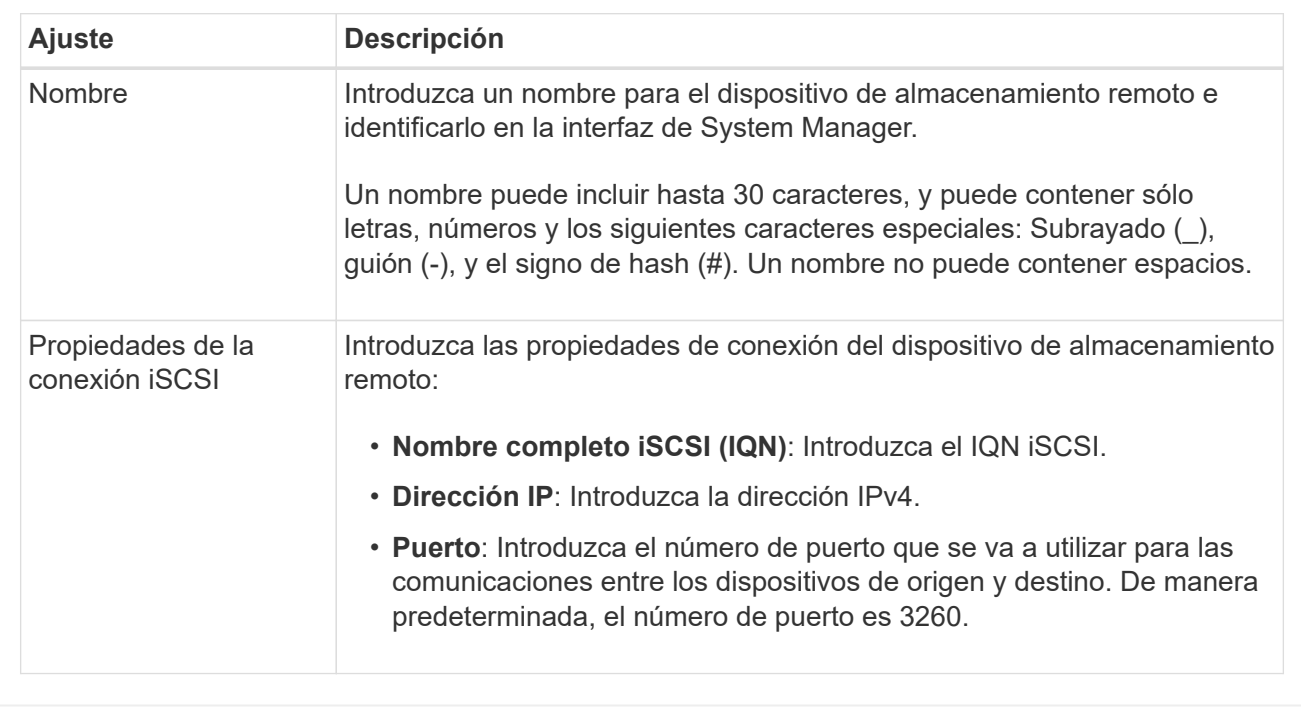

Después de hacer clic en **Siguiente**, se muestra el **Paso 1b** del panel Configurar origen.

4. En el campo **LUN**, seleccione el número de LUN del dispositivo de almacenamiento remoto que se va a utilizar como fuente y, a continuación, haga clic en **Siguiente**.

Se abre el panel Configurar destino y se muestran candidatos de volumen que sirven como objetivo para la importación. Algunos volúmenes no se muestran en la lista de candidatos debido a la disponibilidad de los volúmenes, la capacidad o el tamaño de los bloques.

5. En la tabla, seleccione un volumen objetivo en el sistema de almacenamiento E-Series. Si es necesario, use el control deslizante para cambiar la prioridad de importación. Haga clic en **Siguiente**. Escriba para confirmar la operación en el siguiente cuadro de diálogo `continue`Y, a continuación, haga clic en **continuar**.

Si el volumen objetivo tiene una capacidad mayor que el volumen de origen, no se informa de la capacidad adicional al host conectado al sistema E-Series. Para usar la nueva capacidad, debe ejecutar una operación de ampliación de sistema de archivos en el host una vez completada la operación de importación y desconectada.

Después de confirmar la configuración en el cuadro de diálogo, se muestra el panel revisar.

6. En el panel Revisión, compruebe que los ajustes son precisos y, a continuación, haga clic en **Finalizar** para iniciar la importación.

Se abre otro cuadro de diálogo preguntándole si desea iniciar otra importación.

7. Si es necesario, haga clic en **Sí** para crear otra importación de almacenamiento remoto. Al hacer clic en **Sí**, se vuelve a **Paso 1a** del panel Configurar origen, donde puede seleccionar la configuración existente o agregar una nueva. Si no desea crear otra importación, haga clic en **no** para salir del cuadro de diálogo.

Una vez iniciado el proceso de importación, se sobrescribe todo el volumen objetivo con los datos copiados. Si el host escribe todos los datos nuevos en el volumen objetivo durante el proceso, esos datos nuevos se propagan nuevamente al dispositivo remoto (volumen de origen).

8. Vea el progreso de la operación en el cuadro de diálogo Ver operaciones en el panel almacenamiento remoto.

### **Resultados**

El tiempo requerido para completar la operación de importación depende del tamaño del sistema de almacenamiento remoto, de la configuración de prioridad para la importación y de la cantidad de carga de I/o tanto en los sistemas de almacenamiento como en los volúmenes asociados.

Una vez finalizada la importación, el volumen local es un duplicado del dispositivo de almacenamiento remoto.

### **Después de terminar**

Cuando esté listo para romper la relación entre los dos volúmenes, seleccione **desconectar** en el objeto de importación de la vista Operaciones en curso. Una vez que se desconecta la relación, el rendimiento del volumen local vuelve a la normalidad y ya no se ve afectado por la conexión remota.

# <span id="page-4-0"></span>**Gestione el progreso de las importaciones de almacenamiento remoto**

Una vez que comienza el proceso de importación, puede ver y actuar sobre su progreso.

#### **Acerca de esta tarea**

Para cada operación de importación, el cuadro de diálogo Operaciones en curso muestra un porcentaje de finalización y el tiempo restante estimado. Las acciones incluyen cambiar la prioridad de importación, detener y reanudar operaciones, y desconectarse de la operación.

También es posible ver operaciones en curso en la página Inicio (MENU:Inicio[Mostrar operaciones en curso]).

#### **Pasos**

1. En la página almacenamiento remoto, seleccione **Ver operaciones**.

Se muestra el cuadro de diálogo Operaciones en curso.

- 2. Si lo desea, utilice los vínculos de la columna **acciones** para detener y reanudar, cambiar la prioridad o desconectarse de una operación.
	- **Cambiar prioridad** Seleccione **Cambiar prioridad** para cambiar la prioridad de procesamiento de una operación en curso o pendiente. Aplique una prioridad a la operación y, a continuación, haga clic en **Aceptar**.
	- **Stop** Seleccione **Stop** para pausar la copia de datos del dispositivo de almacenamiento remoto. La relación entre el par de importación sigue intacta y puede seleccionar **Reanudar** cuando esté listo para continuar con la operación de importación.
	- **Reanudar** Seleccione **Reanudar** para comenzar un proceso detenido o fallido desde el punto en que lo dejó. A continuación, aplique una prioridad a la operación Reanudar y, a continuación, haga clic en **Aceptar**. Esta operación *not* reinicia la importación desde el principio. Si desea reiniciar el proceso desde el principio, debe seleccionar **desconectar** y volver a crear la importación a través del asistente Importar almacenamiento remoto.

◦ **Desconectar** — Seleccione **desconectar** para romper la relación entre los volúmenes de origen y destino para una operación de importación que se haya detenido, completado o fallido.

# <span id="page-5-0"></span>**Modifique la configuración de conexión para el almacenamiento remoto**

Es posible editar, añadir o eliminar la configuración de conexión para cualquier configuración de almacenamiento remoto mediante la opción Ver/editar configuración.

# **Acerca de esta tarea**

Realizar cambios en las propiedades de conexión afectará a las importaciones en curso. Para evitar interrupciones, sólo realice cambios en las propiedades de conexión cuando no se estén ejecutando las importaciones.

# **Pasos**

- 1. Seleccione MENU:Storage[Remote Storage].
- 2. Seleccione el objeto de almacenamiento remoto de la lista que desea modificar.
- 3. Haga clic en **Ver/editar configuración**.

Se muestra el cuadro de diálogo Configuración de almacenamiento remoto.

4. Haga clic en la ficha **Propiedades de conexión**.

Se mostrarán la dirección IP configurada y la configuración de puerto para la importación de almacenamiento remoto.

- 5. Ejecute una de las siguientes acciones:
	- **Editar** haga clic en **Editar** junto al elemento de línea correspondiente para el objeto de almacenamiento remoto. Introduzca la dirección IP revisada y/o la información del puerto en los campos.
	- **Agregar** haga clic en **Agregar** y, a continuación, introduzca la nueva dirección IP e información del puerto en los campos proporcionados. Haga clic en **Agregar** para confirmar y, a continuación, la nueva conexión aparece en la lista de objetos de almacenamiento remoto.
	- **Eliminar** Seleccione la conexión deseada de la lista y, a continuación, haga clic en **Eliminar**. Confirme la operación escribiendo delete En el campo proporcionado y, a continuación, haga clic en **Eliminar**. La conexión se elimina de la lista de objetos de almacenamiento remoto.
- 6. Haga clic en **Guardar**.

La configuración de conexión modificada se aplica al objeto de almacenamiento remoto.

# <span id="page-5-1"></span>**Quitar el objeto de almacenamiento remoto**

Después de que finalice la importación, puede quitar un objeto de almacenamiento remoto si ya no desea copiar los datos entre los dispositivos local y remoto.

# **Antes de empezar**

Asegúrese de que no haya importaciones asociadas con el objeto de almacenamiento remoto que desee quitar.

# **Acerca de esta tarea**

Al quitar un objeto de almacenamiento remoto, se eliminan las conexiones entre los dispositivos local y remoto.

# **Pasos**

- 1. Seleccione MENU:Storage[Remote Storage].
- 2. Seleccione el objeto de almacenamiento remoto que desea quitar de la lista.
- 3. Haga clic en **Quitar**.

Se mostrará el cuadro de diálogo Confirmar eliminación de conexión de almacenamiento remoto.

4. Confirme la operación escribiendo remove Y, a continuación, haga clic en **Quitar**.

Se elimina el objeto de almacenamiento remoto seleccionado.

## **Información de copyright**

Copyright © 2024 NetApp, Inc. Todos los derechos reservados. Imprimido en EE. UU. No se puede reproducir este documento protegido por copyright ni parte del mismo de ninguna forma ni por ningún medio (gráfico, electrónico o mecánico, incluidas fotocopias, grabaciones o almacenamiento en un sistema de recuperación electrónico) sin la autorización previa y por escrito del propietario del copyright.

El software derivado del material de NetApp con copyright está sujeto a la siguiente licencia y exención de responsabilidad:

ESTE SOFTWARE LO PROPORCIONA NETAPP «TAL CUAL» Y SIN NINGUNA GARANTÍA EXPRESA O IMPLÍCITA, INCLUYENDO, SIN LIMITAR, LAS GARANTÍAS IMPLÍCITAS DE COMERCIALIZACIÓN O IDONEIDAD PARA UN FIN CONCRETO, CUYA RESPONSABILIDAD QUEDA EXIMIDA POR EL PRESENTE DOCUMENTO. EN NINGÚN CASO NETAPP SERÁ RESPONSABLE DE NINGÚN DAÑO DIRECTO, INDIRECTO, ESPECIAL, EJEMPLAR O RESULTANTE (INCLUYENDO, ENTRE OTROS, LA OBTENCIÓN DE BIENES O SERVICIOS SUSTITUTIVOS, PÉRDIDA DE USO, DE DATOS O DE BENEFICIOS, O INTERRUPCIÓN DE LA ACTIVIDAD EMPRESARIAL) CUALQUIERA SEA EL MODO EN EL QUE SE PRODUJERON Y LA TEORÍA DE RESPONSABILIDAD QUE SE APLIQUE, YA SEA EN CONTRATO, RESPONSABILIDAD OBJETIVA O AGRAVIO (INCLUIDA LA NEGLIGENCIA U OTRO TIPO), QUE SURJAN DE ALGÚN MODO DEL USO DE ESTE SOFTWARE, INCLUSO SI HUBIEREN SIDO ADVERTIDOS DE LA POSIBILIDAD DE TALES DAÑOS.

NetApp se reserva el derecho de modificar cualquiera de los productos aquí descritos en cualquier momento y sin aviso previo. NetApp no asume ningún tipo de responsabilidad que surja del uso de los productos aquí descritos, excepto aquello expresamente acordado por escrito por parte de NetApp. El uso o adquisición de este producto no lleva implícita ninguna licencia con derechos de patente, de marcas comerciales o cualquier otro derecho de propiedad intelectual de NetApp.

Es posible que el producto que se describe en este manual esté protegido por una o más patentes de EE. UU., patentes extranjeras o solicitudes pendientes.

LEYENDA DE DERECHOS LIMITADOS: el uso, la copia o la divulgación por parte del gobierno están sujetos a las restricciones establecidas en el subpárrafo (b)(3) de los derechos de datos técnicos y productos no comerciales de DFARS 252.227-7013 (FEB de 2014) y FAR 52.227-19 (DIC de 2007).

Los datos aquí contenidos pertenecen a un producto comercial o servicio comercial (como se define en FAR 2.101) y son propiedad de NetApp, Inc. Todos los datos técnicos y el software informático de NetApp que se proporcionan en este Acuerdo tienen una naturaleza comercial y se han desarrollado exclusivamente con fondos privados. El Gobierno de EE. UU. tiene una licencia limitada, irrevocable, no exclusiva, no transferible, no sublicenciable y de alcance mundial para utilizar los Datos en relación con el contrato del Gobierno de los Estados Unidos bajo el cual se proporcionaron los Datos. Excepto que aquí se disponga lo contrario, los Datos no se pueden utilizar, desvelar, reproducir, modificar, interpretar o mostrar sin la previa aprobación por escrito de NetApp, Inc. Los derechos de licencia del Gobierno de los Estados Unidos de América y su Departamento de Defensa se limitan a los derechos identificados en la cláusula 252.227-7015(b) de la sección DFARS (FEB de 2014).

### **Información de la marca comercial**

NETAPP, el logotipo de NETAPP y las marcas que constan en <http://www.netapp.com/TM>son marcas comerciales de NetApp, Inc. El resto de nombres de empresa y de producto pueden ser marcas comerciales de sus respectivos propietarios.